# Guidelines of the Online Judge System

### **0. Register your account**

Access the CodeForces website with URL [https://codeforces.com/enter.](https://codeforces.com/enter)

If you already have a CodeForces account, log in directly. If not, Click "Register" to register an account, then log in.

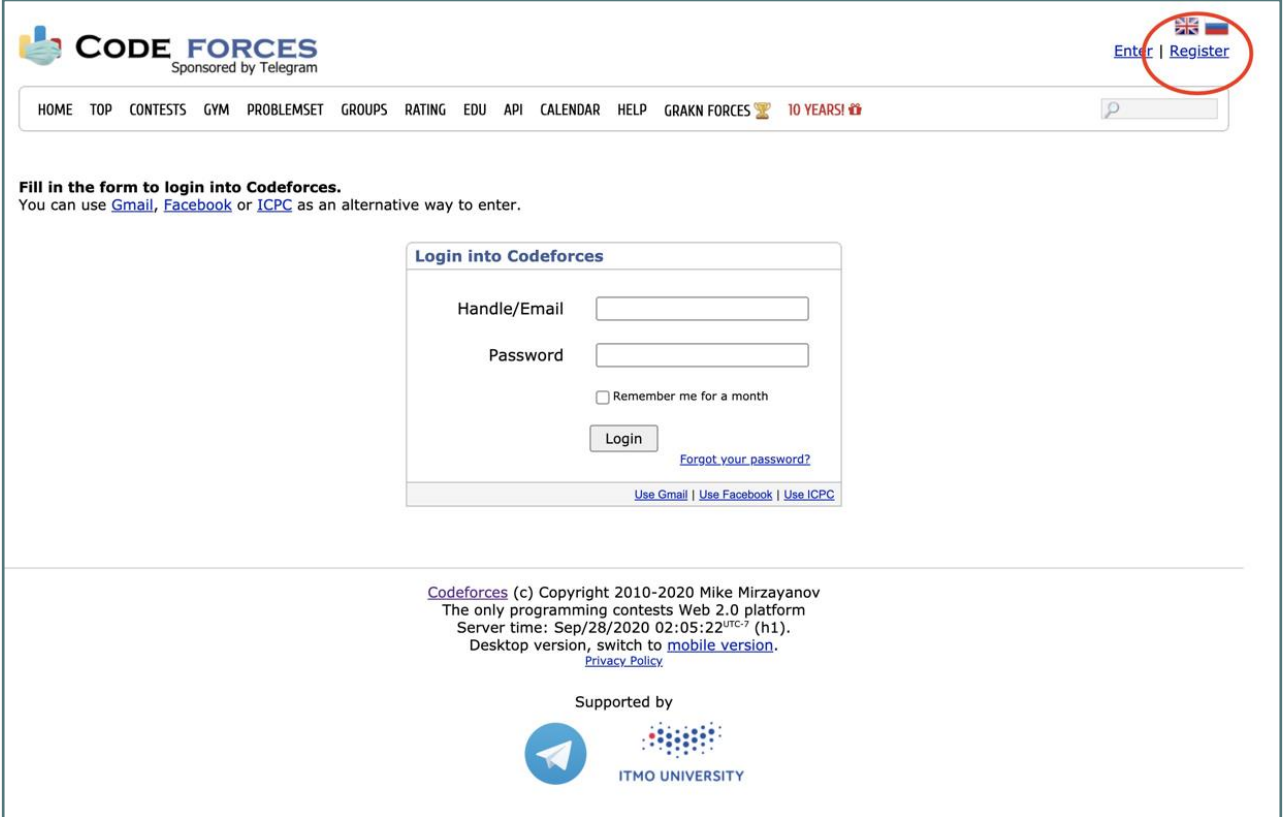

# **1. Join Our Group as a Participant**

After login, click here to join our group: <https://codeforces.com/group/yrTrkU7cQe/contests>

**Remember to choose "Participant" as Membership type.** (The default option is "Spectator", which will not allow you to submit your code.) You can find this **on the right of the page**. Then click **"Join"**.

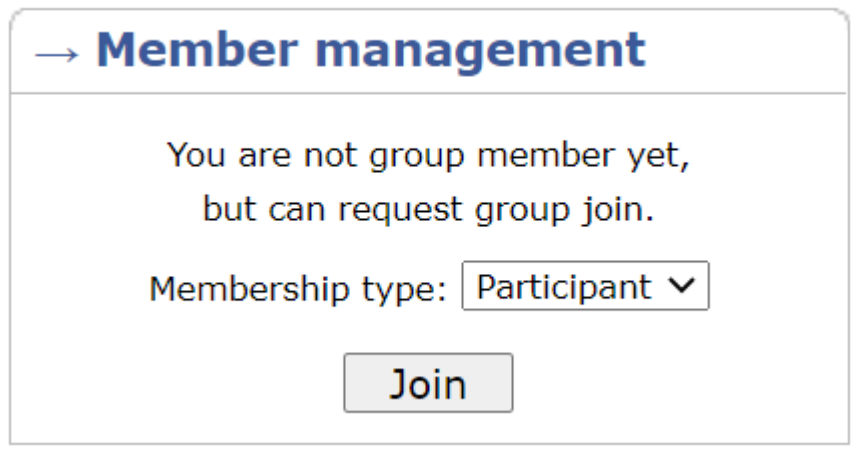

Then you can see the home page of our group, There are three contests: the practice contest that has already been released, and the final UCRPC contest for different divisions. When a contest is released, you will see "Register" and "Enter" in red.

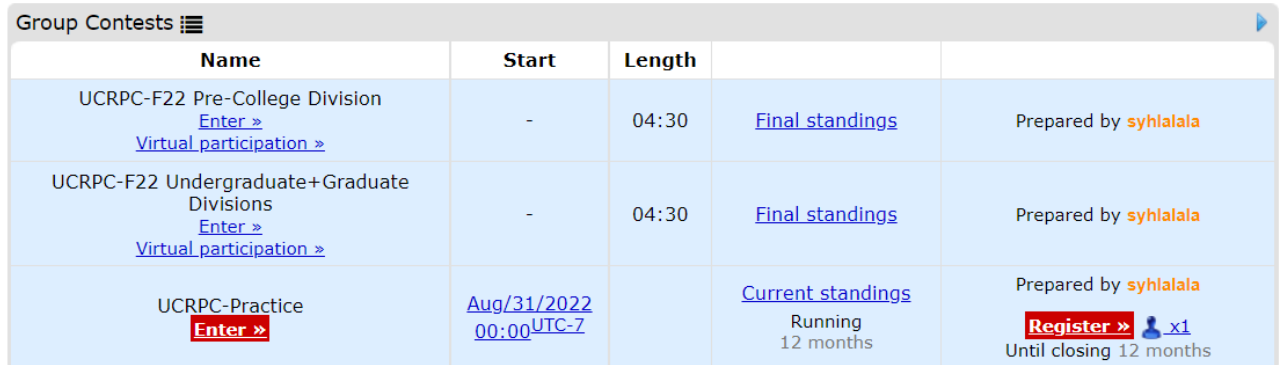

### **2. Registration for the Contests**

After a contest is released, you can see the page above.

#### **Click "Register" to register for the contest. You should be registered for the contest to be able to submit.**

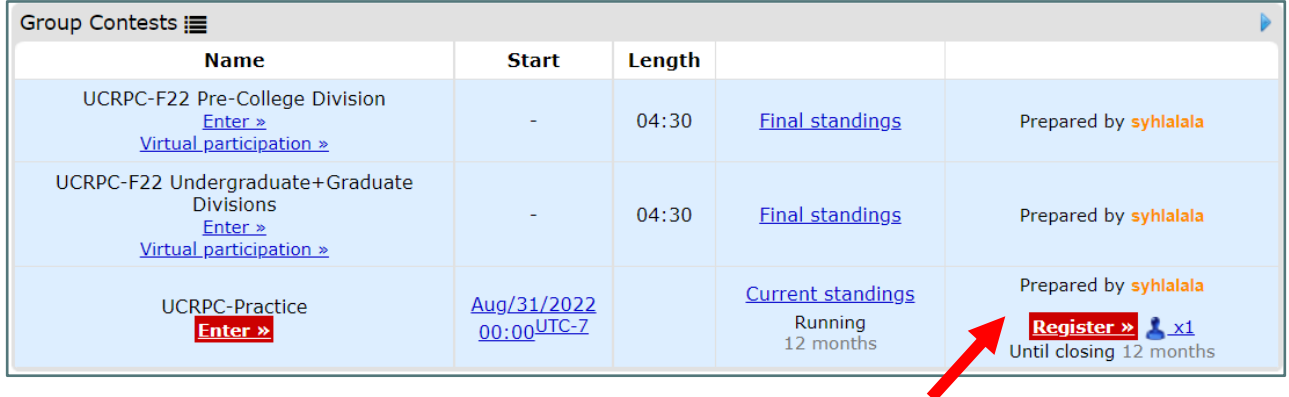

You could join either as an individual or a team member. For the final contest, you need to join as a team member (even when you are the only team member). For simplicity, let's first join as an individual for the practice contest. We will introduce how to create a team and join as a team member in Section 4.

Continue clicking **"Register"**, then you will receive a message that "You have been successfully registered".

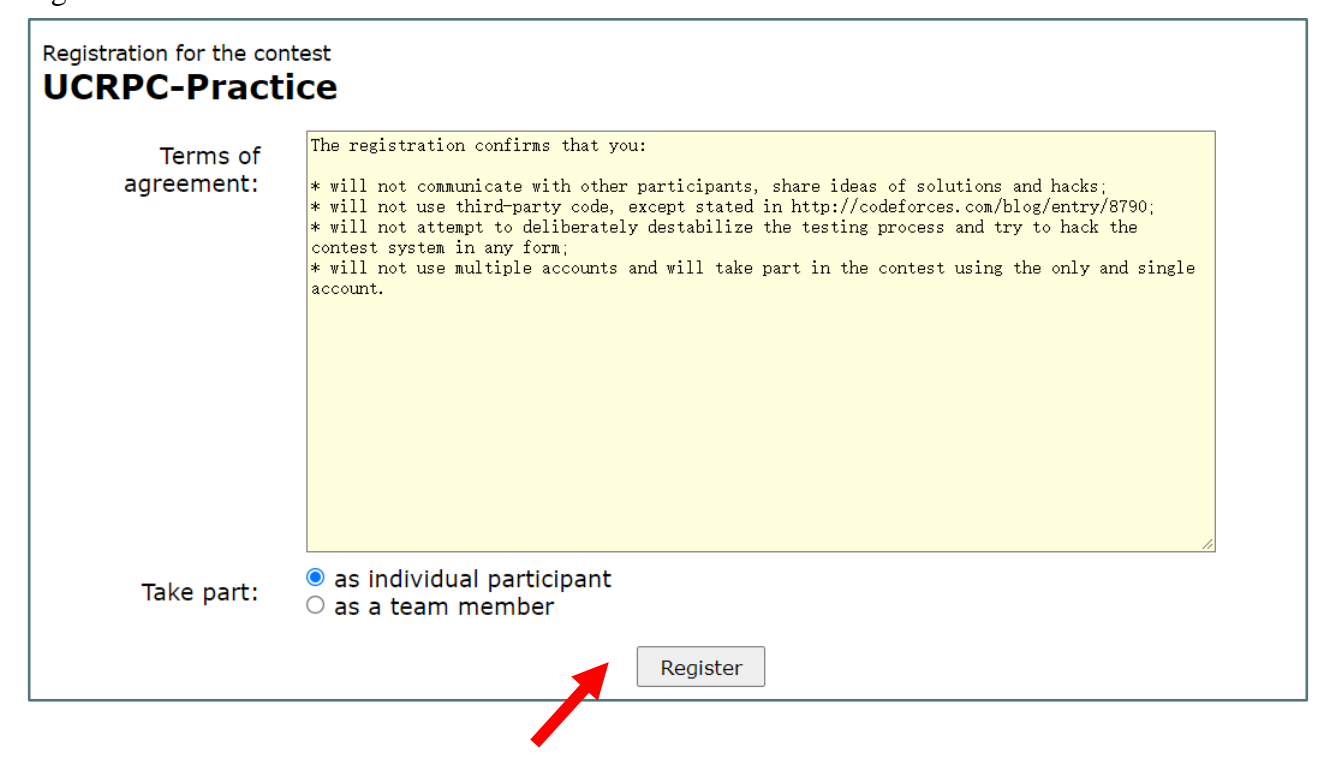

# **3. Start Programming**

Before starting programming, make sure you can see "Registration Completed" displayed here, which means you have successfully registered. If not, try to repeat the registration step.

#### Then, **click "Enter".**

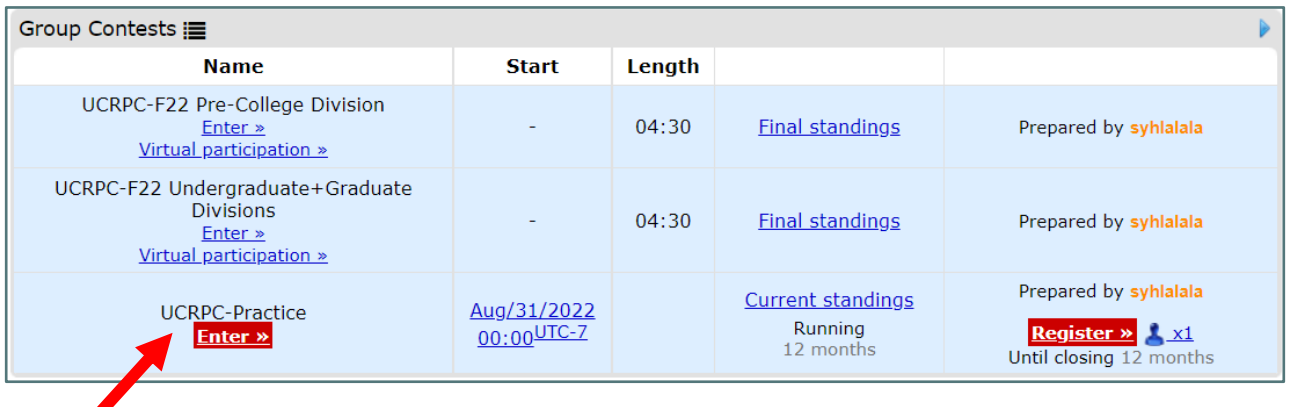

You will see the programming problems for this assignment.

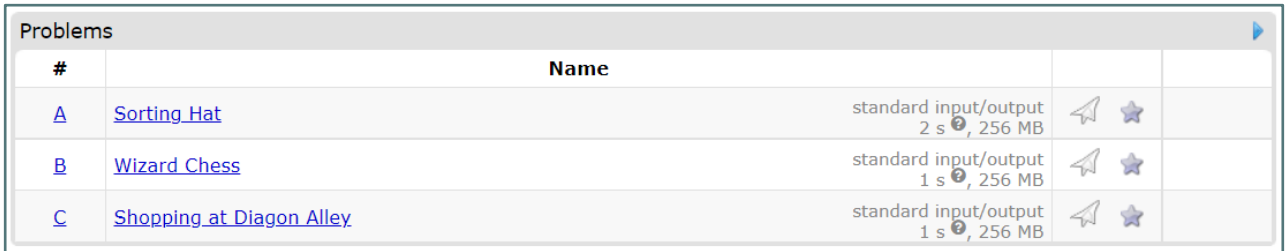

Click on the name to enter. Then you can see the problem description. The input and output samples are also included. You can copy from the website the sample input and output if you want.

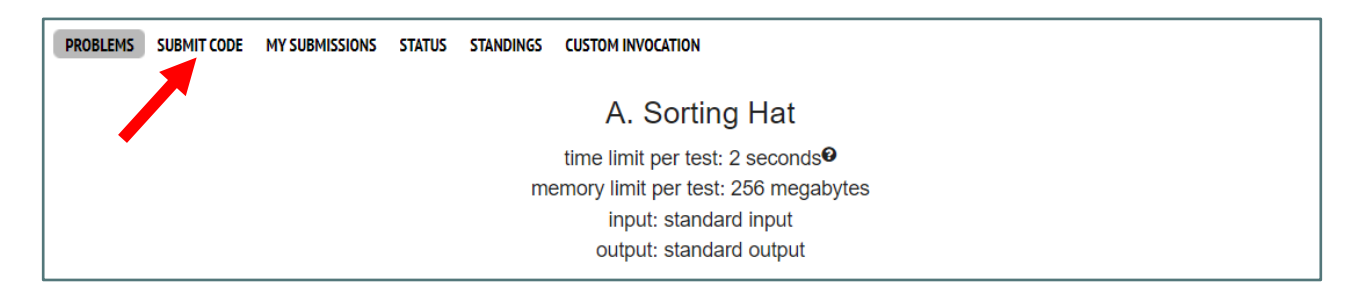

To submit your code, **click "Submit Code". Don't forget to choose the problem and your language/compiler.**

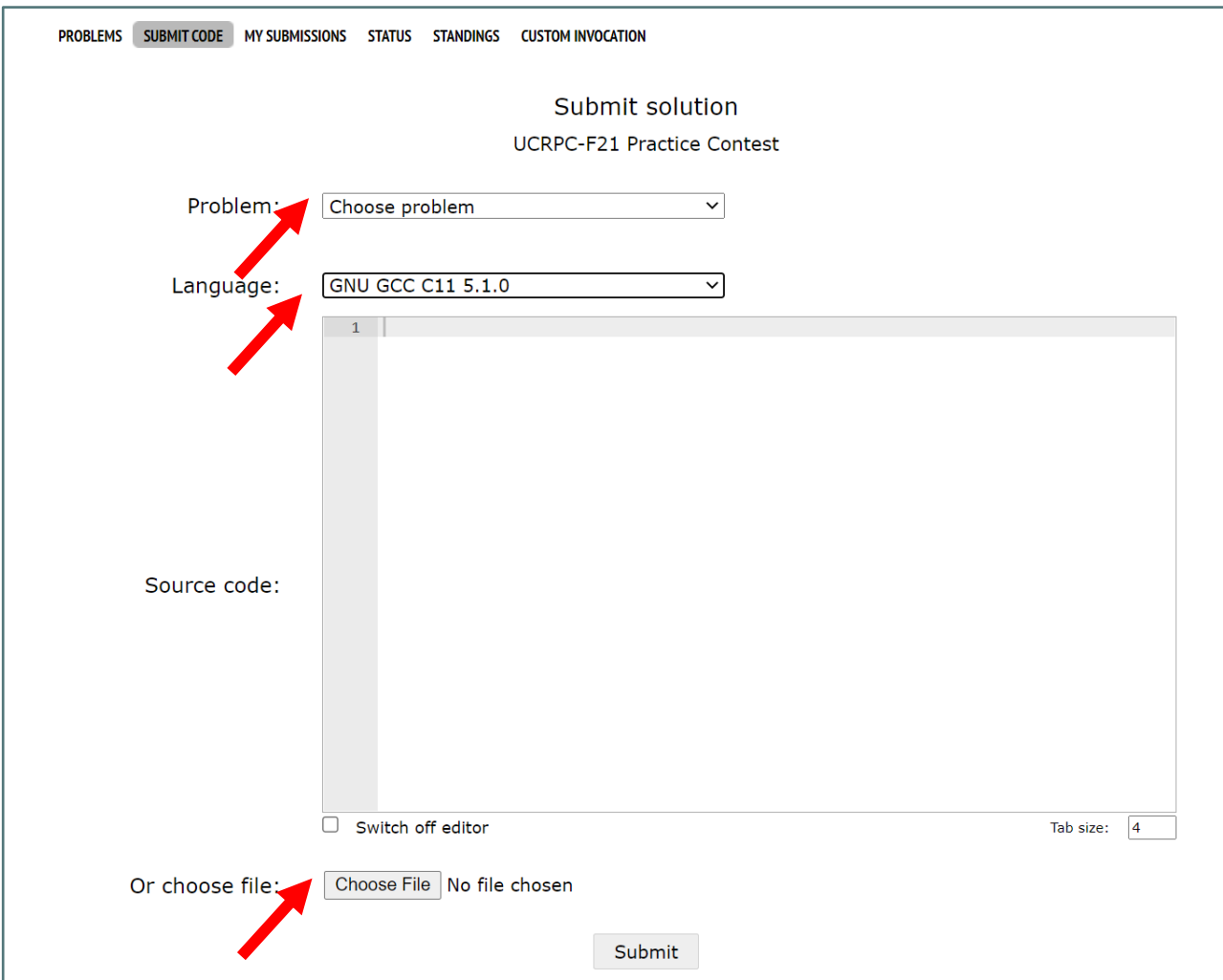

You can either directly type your code into the textbox, or submit a file.

After finishing your code, click the **"Submit"** button to submit your answer.

Then you can see whether your answer is correct. If all test cases are passed, it will be judged as **"Accepted"**. If not, means you failed some test cases. You should go back to the "Submit Code" page, review your code, modify it, and resubmit it.

You won't be able to see the tests before the contest ends.

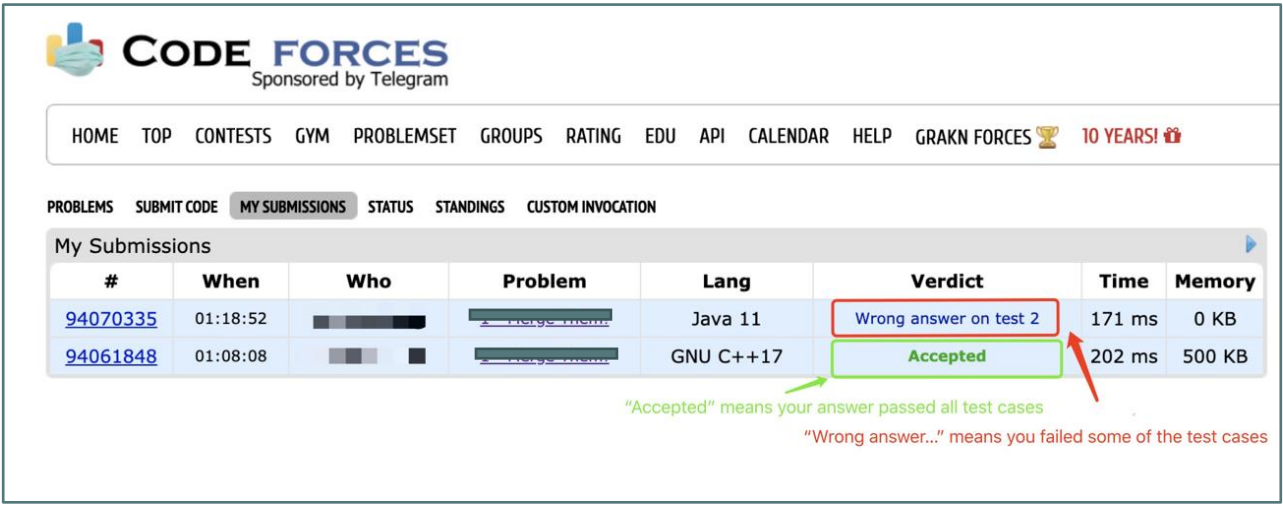

If you have compilation error, wrong answer, or time limit exceed error, when you click in the # in the first column, you can see more information.

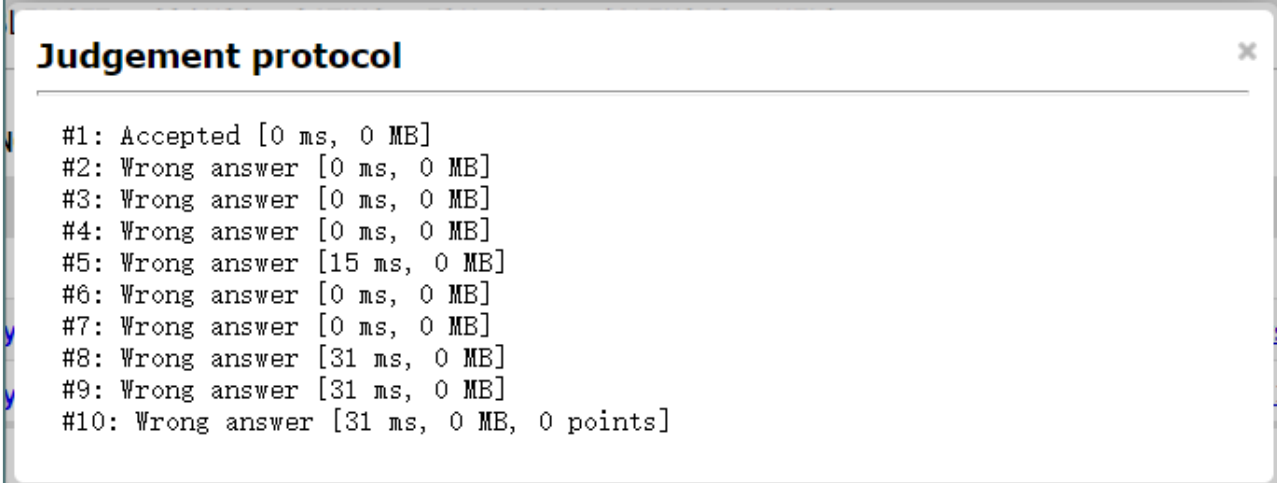

You could resubmit multiple times before the contest. **The highest score for each problem (and from all team members) will be counted in your final score.** Partial points are allowed – if you pass 50% of the test cases, you could get 50% of the points of this problem.

### **4. Join as a Team Member**

In the final UCRPC, you need to join as a team member. So now let's see how to create a team. Now click your Codeforces id on the top-right (beside "Logout").

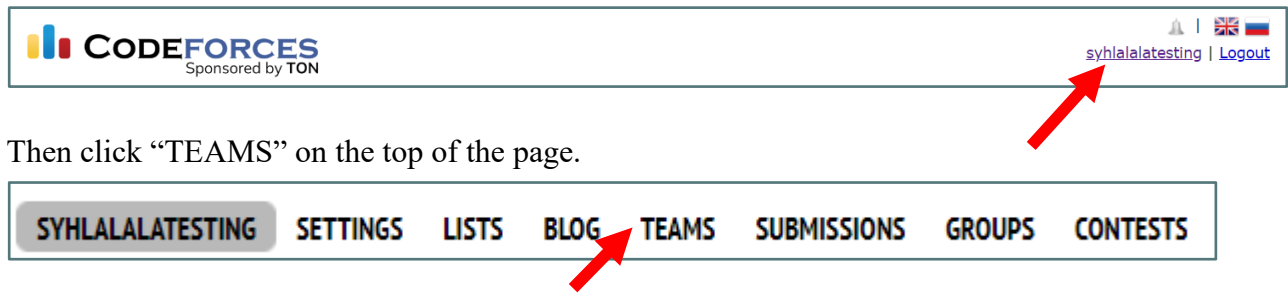

Enter the name of your team, and then click "**Create team**". **Note: for the final UCRPC, your team name need to be in the form** 

#### **"U/G/P – team\_name (O/R)"**

Here "U/G/P" represents Undergraduate/Graduate/Pre-college divisions, respectively. O/R represents On-site/Remote. This is to help us quickly decide the awards for each division. For example, if you participate on-site, your team name is "Hogwarts Geeks" and you are in the undergraduate division, please create your team name as "**U - Hogwarts Geeks (O)**".

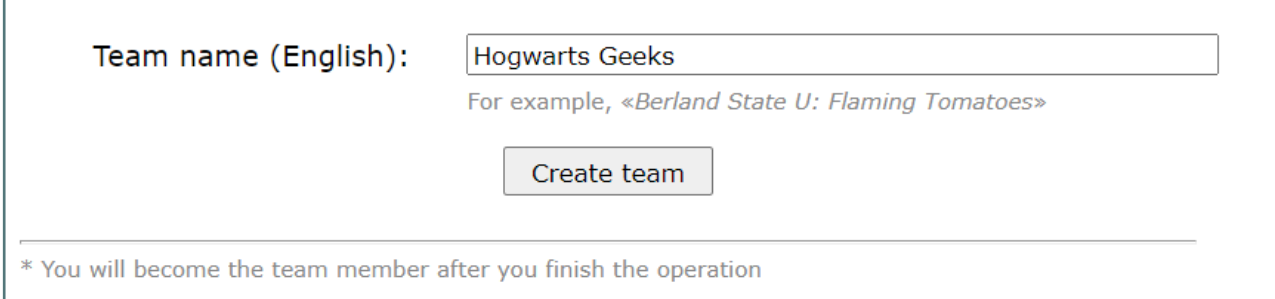

Now you have created and joined the team! If you have teammates, you could invite them by clicking on the "Invite user" on the top-right.

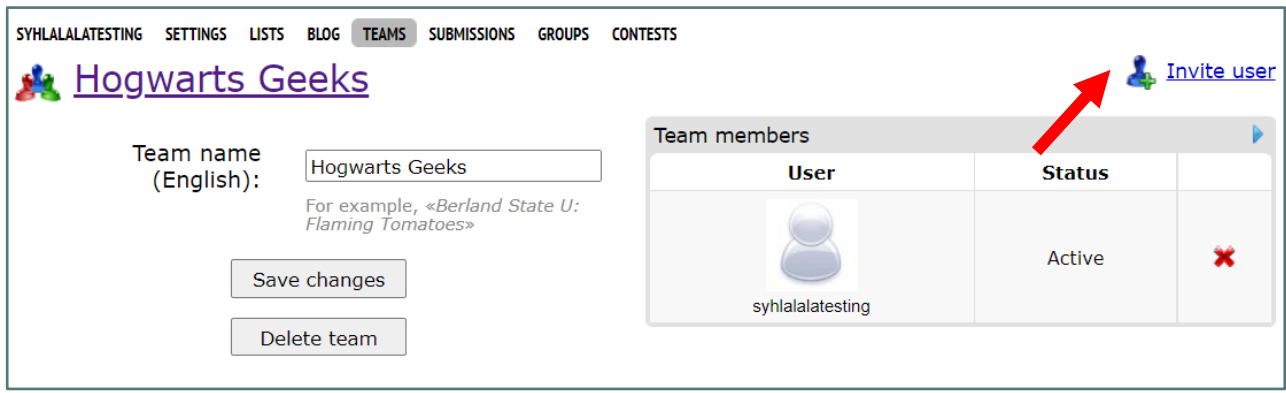

Then you should be able to see a textbox. Enter the Codeforces id of your teammate to invite them.  $\overline{a}$ 

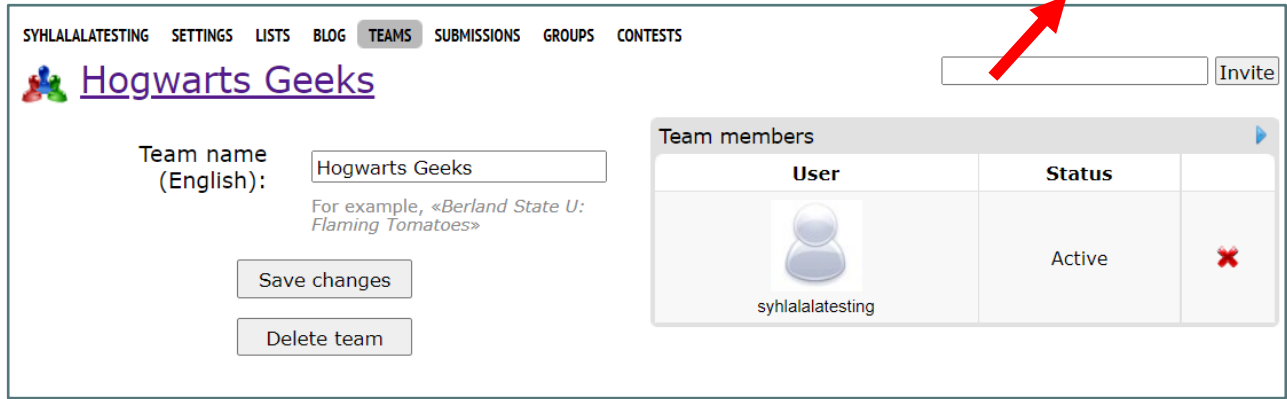

When your teammate log into Codeforces, they will see a message on the top:

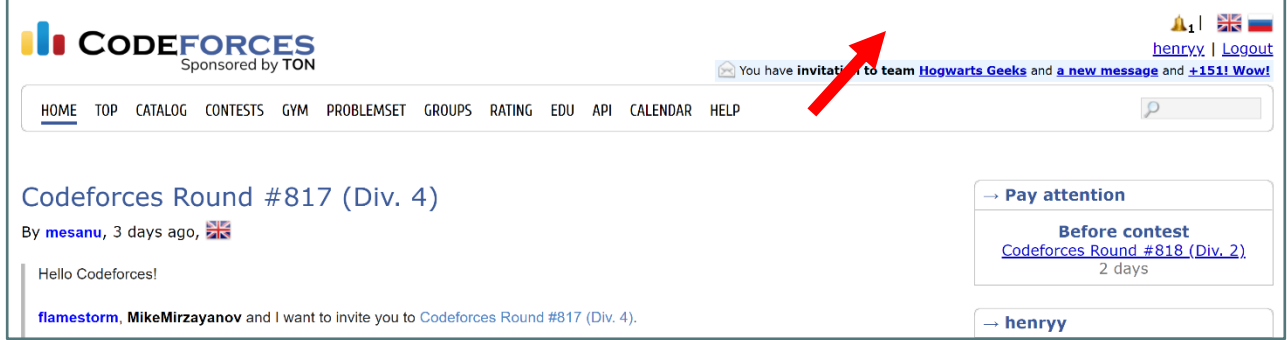

Click the team name to see the invitation. Then click the checkmark to accept the invitation.

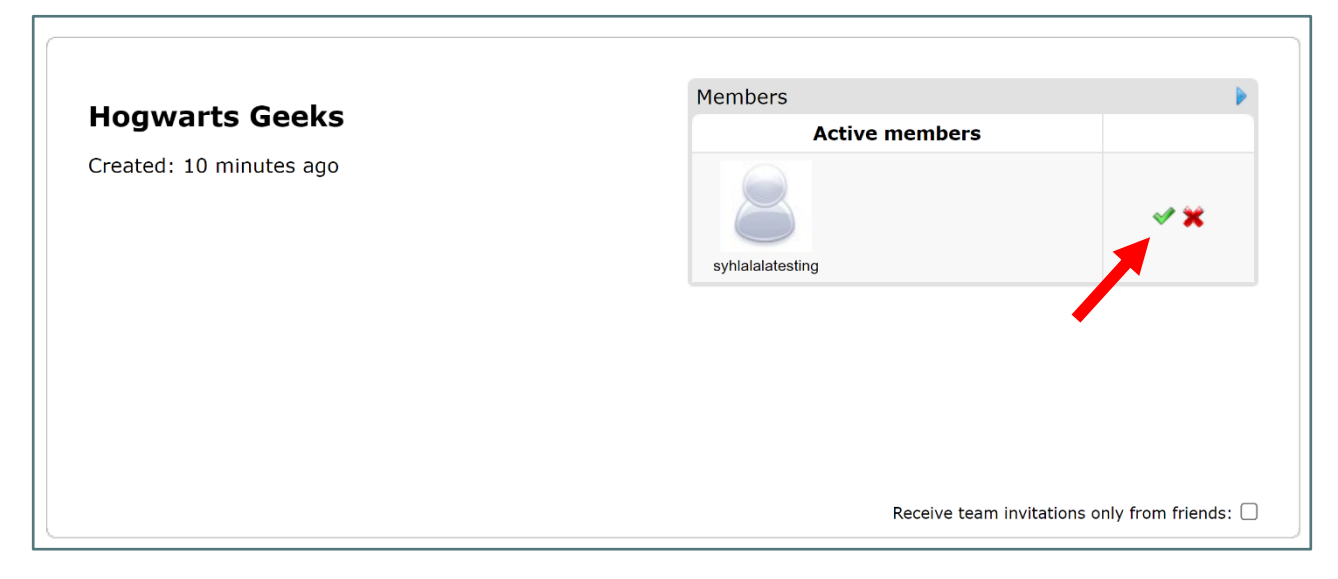

Then you are in a team now! Note that **UCRPC allows at most two people in one team**.

**You can update the team information at anytime (e.g., change the name of the team, invite new team members, etc.).**

Then when you register any contest, you can choose to participate "as a team member".

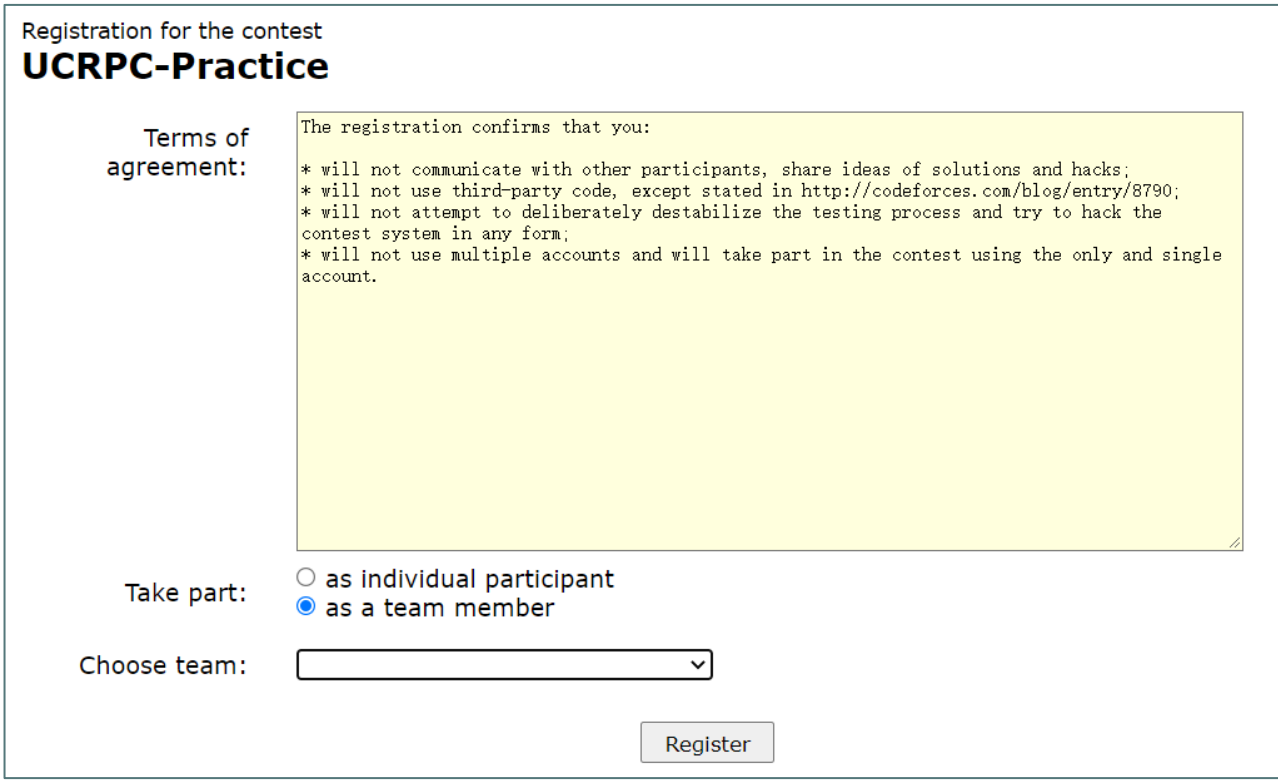

If you are in multiple teams, choose the one that you want to use in this contest.

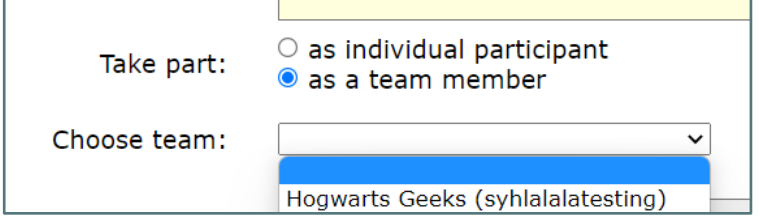

Finally, you can check all team members that will participate in the contest. **Then your** *team* **has been registered successfully!**

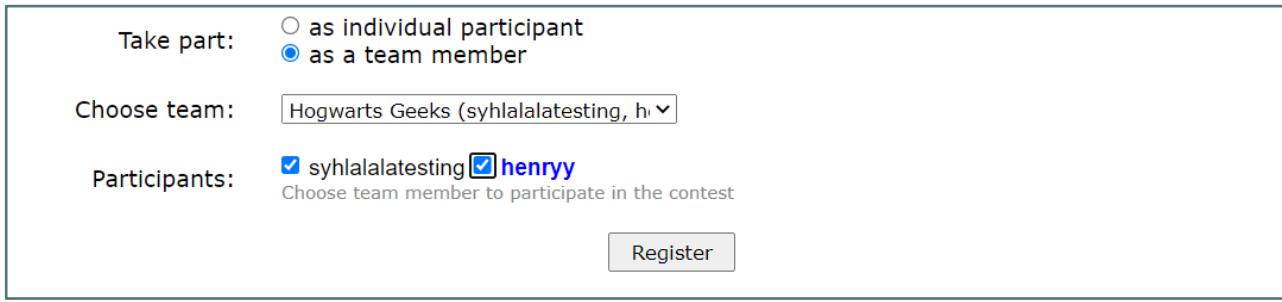

### 5. Other Hints

Most major languages are supported, including  $C/C++$ , Java, Python, etc. You can find the list of languages supported here:

<https://codeforces.com/blog/entry/79>

All input/output are standard screen input/output (e.g., std::cin/std::cout for C++).

The standard libraries for each language are supported (e.g., STL in C++).

Time scaling is enabled: this means that if you are using languages that are usually considered as "less efficient", the time limit will be adjusted accordingly. For example, for Python, the time limit is 6x the regular time limit  $(C++iS 1x)$ .

See<https://codeforces.com/group/d1x0Mh7PUS/contest/311845/extraTimeFactors> for more details.

# Happy Coding!